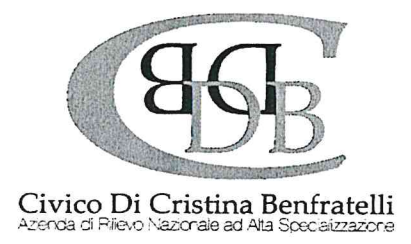

# MANUALE DI ISTRUZIONI

Avviso pubblico straordinario di selezione, in urgenza, per la formulazione di una graduatoria<br>da utilizzarsi per assunzioni a tempo pieno e determinato nel profilo di "CPS Infermiere - ctg.<br>D", per fronteggiare l'emergenz

Manuale di istruzioni per la compilazione e l'invio della domanda on line di partecipazione - (il presente documento é accessibile cliccando su "Istruzioni" nella sezione concorsi relativa al presente concorso).

Alla procedura di iscrizione on line al presente concorso si accede attraverso il sito istituzionale dell? ARNAS- Civico di Palermo https://www.arnascivico.it/ cliccando sull'apposito link concorsi.

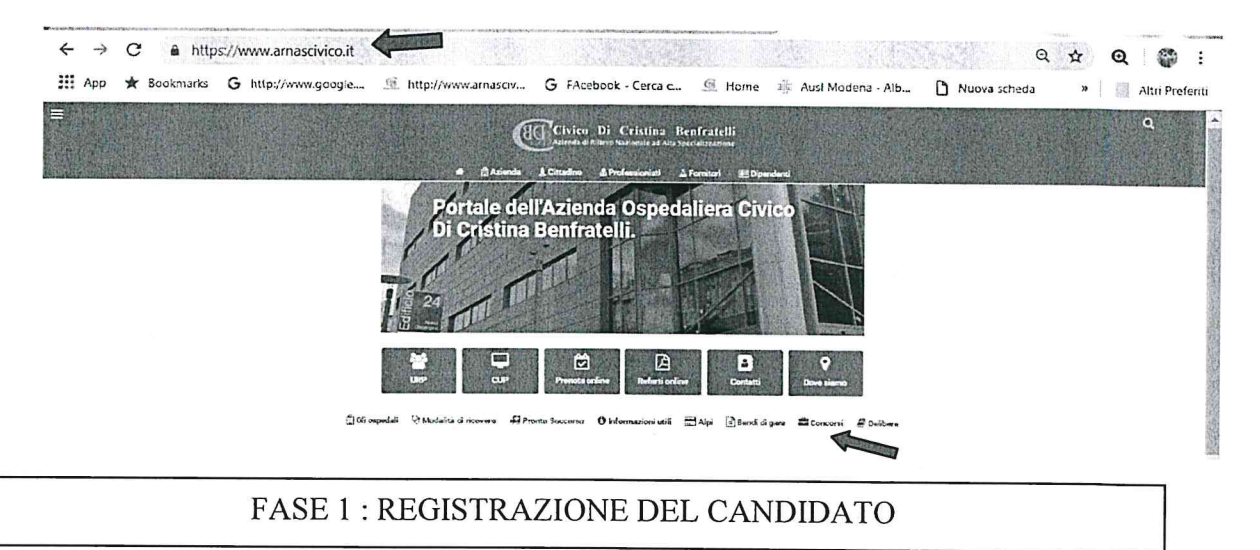

Una volta raggiunto il portale, il candidato avrà la possibilità di registrarsi al concorso cliccando sul tasto a destra "registrati" oppure, se già registrato, accedere nuovamente alla propria candidatura mediante il tast

Al fine di proseguire con la registrazione dei dati per la partecipazione al concorso occorre verificare il funzionamento del proprio indirizzo e-mail da utilizzare per le comunicazioni, inserendo:

Indirizzo mail (non pec) :

Verifica indirizzo:<br>
i e premere "verifica indirizzo". A seguito di detta operazione il programma invierà una E-mail al candidato con le credenziali (codice di accesso al sistema di iscrizione alla procedura concorsuale on

Attenzione: se non si riceve la mail di verifica (la mail di verifica arriverà dall'indirizzo whr@arnascivico.it) non sarà possibile proseguire con la registrazione della domanda di partecipazione, in questo caso occorre v

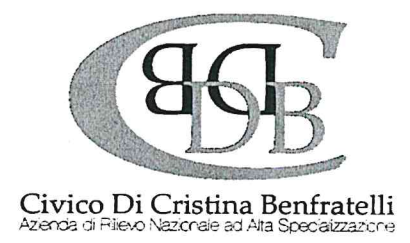

Che la mail ricevuta non sia finita nella posta indesiderata o nella casella spam. Dopo aver verificato la mail, il candidato deve continuare a compilare i restanti campi, che sono tutti obbligatori. Procedere con la compilazione.

Dopo aver compilato tutti i campi presenti e premuto il tasto invio, il candidato riceverà dall'indirizzo email  $\langle \frac{\text{whr}(\partial \text{annascivico.it}}{\text{at mait arriverà} \rangle}$  dopo qualche minuto) il seguente messaggio: "Gentile Cognome – Nome, è pervenuta la richiesta di iscrizione alla procedura in oggetto associata al codice fiscale XXXXXXXXXXXXX. L'identificativo della domanda è: \_\_\_\_\_\_\_\_\_\_. La password scelta è: \_\_\_\_\_\_\_\_\_\_\_\_. Per pro identificativo della domanda e password scelta. Non rispondere a questa email.

Dopo aver cliccato sul link ricevuto via e-mail, si accede ad una schermata dove il candidato dovra inserire il codice identificativo della domanda ricevuto tramite e-mail e successivamente cliccare su PROSEGUI.

Le credenziali ricevute saranno valide per la procedura concorsuale /selettiva fino alla sua conclusione e pertanto:

 $\triangleright$  Si potranno effettuare più accessi per la compilazione della domanda anche in momenti successivi e tutte le informazioni salvate resteranno memiorizzate;

<sup>&</sup>gt;Una volta terminata la compilazione e chiusa la domanda si potra comunque rivedere quanto inserito.

### Si ricorda che le domande NON chiuse NON verranno considerate VALIDE ai fini della partecipazione alla procedura selezionata.

La chiusura della domanda NON consentirà ulteriori modifiche e pertanto si consiglia di effettuare tale operazione solo dopo aver verificato la completezza e correttezza dei dati inseriti. Si precisa, comunque, che nel cas

Si rammenta che la domanda inviata on line, costituisce domanda di partecipazione a tutti gli effetti, pertanto non dovra essere consegnata all'Amministrazione. Si consiglia di stamparne e conservarne una copia per eventuali richieste da parte dell' Amministrazione.

FASE 2 : PRESENTAZIONE DELLA DOMANDA

<sup>A</sup>questo punto, dopo aver cliccato su ENTRA, si accedera ad una schermata iniziale nella quale sono gia stati inseriti i propri dati anagrafici (NB: alcuni campi, contrassegnati con \* sono obbligatori.

Si accedera, a questo punto, ad una maschera composta di una serie di schede attraverso le quali sara possibile inserire la propria domanda di partecipazione, avendo cura, tutte le volte che si termina la compilazione di una scheda, di cliccare su "SALVA", ed in particolare:

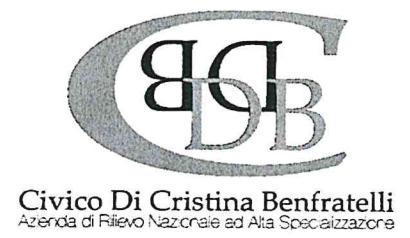

#### Dati anagrafici:

In questa scheda sono visionabili i dati anagrafici inseriti in fase di registrazione e viene data la possibilità di modificare ed aggiornare i propri indirizzi e recapiti mentre gli altri dati invece non saranno più modif

Requisiti: In questa scheda sarà possibile dichiarare il possesso o meno dei requisiti previsti per la partecipazione alla procedura selezionata

## NB. allegare carta di identita Indicare pec personale (obbligatoria)

#### "CHIUDI LA DOMANDA".

Dopo tale operazione nessun dato inserito sarà più modificabile e se dovesse risultare il contrario verificare la causa della non avvenuta chiusura della domanda e provvedere a chiuderla correttamente. Una volta chiusa cor che provvederà ad inviare automaticamente all'indirizzo mail indicato in sede di registrazione<br>una copia riepilogativa della domanda di partecipazione in cui in alto a sinistra dovrà<br>obbligatoriamente essere presente la da e stamparla cliccando su "STAMPA LA DOMANDA")

Per informazioni relativi all'avviso di selezione é possibile rivolgersi a: fabio.marussich@arnascivico.it graziaannamaria.lonobile@arnascivico.it